#### **What is TFRRS?**

- <https://www.directathletics.com/products.html?tfrrs=1>
- If you plan on timing college XC meets you should know that TFRRS is the *"mandatory results reporting clearinghouse and the official statistics engine for almost every 4-year and 2-year institution in the U.S.. Official results are uploaded electronically to TFRRS directly from the timing systems used on-site, instantly updating athlete profiles, qualifying lists and conference rankings"*

### **How does the data get into the TFRRS system?**

 The Meet Director will create the Meet in TFRRS and coaches that want to participate in the meet can register their teams through programs like Direct Athletics and submit their rosters to TFRRS. DirectAthletics will ensure each athlete has a unique TFRRS ID. If a coach is not using Direct Athletics it is their responsibility to collect valid TFRRS IDs for their athletes.

#### **What does the interface provide?**

- The interface simply provides basic information about the meet (MeetID, Meet Name, Begin Date, End Date, and Sport). For each meet it provides a list of all athletes (male and female) registered for any event occurring in the meet (event information is not available).
- The interface also allows you to publish results directly to the TFRRS database, and in return you'll get a URL that shows the results.

#### **How does the ART (Agee Race Timing) system work with TFRRS?**

- ART allows you to log in, import one or more meets, and import some or all of the participants of each meet you import.
- Since the interface does not include event information, when you select a Meet to import ART will create a Race in the system and will show you a list of all athletes registered for the meet. Select which athletes you want to import by clicking on any of the column headers to sort the list of athletes, then use the SHIFT or CTRL key to highlight the appropriate athletes, check off any one of the selected athletes (which will check off all selected athletes) and then click "Continue". Repeat this process to create another race, but for the opposite gender, division, or any other event occurring in the Meet.
- As you create each race, the software will look at what kind of athletes you've import and name the race accordingly – for example if you imported all females into a Meet called the 'ASU XC Invite' then the race will be called "ASU XC Invite – Womens Race" There are numerous ways (explained below) to link races to meet and import athletes for each race.
- In ART you can have multiple races all tied to the same meet, and when you click "Publish Results" on the Clock screen the system will submit the results for every race linked to the Meet (even if the race is not pulled into the clock screen).
- When you hit "Sync" or "Import > TFRRS", ART not only allows you to add more athletes into the Race from the Meet, but it will also automatically add or fix any TFRRS IDs for existing athletes based on the information available in TFRRS for that athlete. The Athlete Import screen will only show you athletes that are not already in the race.
- Races in ART can be easily linked to TFRRS Meets at any time before or after the race.
- If you linked a race to the wrong Meet in TFRRS, you can easily re-link it to a different Meet.
- The Publish Results and Sync features can push/pull data from TFRRS and RunSignUp at the same time, so the races can be available on both sites without any extra work regarding pulling athletes or posting results.
- Split times are also submitted. In fact, there is nothing that TFRRS accepts that ART does not submit.

#### **Import or Linking Races to Meets in TFRRS can be one of the following ways:**

- 1. Create Race > From Account > TFRRS-XC (see Figure 1)
	- a. This will create a Race for each Meet that you select. After clicking on "Add Checked Meets" (see Figure 2) you will have the option to select which athletes you would like to import into the race (see Figure 3). Click on any of the column headers to sort the list by that column.
	- b. As it imports the athletes, the software will rename the race to match the type of athletes you have selected. For example, in Figure 3 the race would receive the name "Test Invitational – Women".
	- c. After selecting the athletes to import, the software will ask you which bib # you would like to start with when assigning bib numbers to athletes (see Figure 4).
	- d. Repeat this step for the Men's (or Mixed) races that will occur at this Meet (see Figure 5).
	- e. On the Open Race screen you can use the "Sync" button to import additional athletes (see Figure 6).
- 2. Create Race > From Account > TFRRS-XC
	- a. If you have multiple races to import, you may find it easier to create a single Race by using Step 1 above (but without importing any athletes) and then use the "Duplicate Race" feature available on the Edit Race Screen (see Figure 7). This will automatically copy all of the Meet information to the copied races.
- 3. Open Race > Import > TFRRS
	- a. On the Open Race screen (see Figure 6) you can select Import>TFRRS. If the race is not already connected a TFRRS meet, the screen shown in Figure 2 will appear and allow you to select the Meet the race associated with. If the race is already connected to a Meet, the screen shown in Figure 3 will appear and allow you to add additional athletes from the Meet. The Sync button on the Open Race screen also allows you to add additional athletes from the Meet. Athletes that have already been imported will not appear on the screen that allows you to import additional athletes from the Meet.

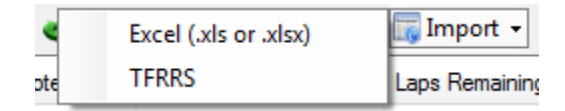

- 4. Linking Races already in the software
	- a. When the Race Type is set to 'Track or Cross Country Race' you'll see a link that says either "Link To TFRRS" or "View Meet Info (TFRRS)" depending on whether or not the race has been linked to a TFRRS Meet or not (see Figure 7). If it has been linked to a TFRRS Meet then Figure 8 is what will appear. If it has not been linked to a TFRRS Meet then it will automatically display a list of Meets to choose from (if you've logged into TFRRS before) and you can follow the steps listed in #1 above to link the Meet to the existing race. Click "Change Account" to use different credentials and select from another user's Meets (see Figure 2).
	- b. If you accidentally select the wrong Meet, use the "Unlink From This Meet" link and try again (see Figure 8).
	- c. Note: You can also submit/link a TFRRS race to RunSignUp if you would like. The Sync and Publish Results features will work with both sites without you having to do any extra work.

### **Posting Results:**

 To post results to TFRRS simply click the "Publish Results" link on the Clock screen. This will submit the results for all races for every Meet that is pulled into the clock screen (see Figure 9). The Results URL can be found by opening any race in that Meet and clicking the "View TFRRS Info" link. The screen shown on Figure 8 has the Meet Results URL.

### **Additional Highlights:**

- Users can enter default TFRRS credentials (their own account if they have one) in the Settings screen (see Figure 10).
- When importing Teams and Athletes, the software will only import data that is not already in the system. If it finds an athlete that has a matching name, gender, team, and class – but does not have a matching TFRRS ID, the software will automatically add the TFRRS ID to the athlete. This comes in handy when a coach makes additions on race day and you have to manually enter the athletes before the event starts. Have the coach update the roster in TFRRS and prior to submitting results hit the Sync button in the software to give those athletes a TFRRS ID.
- When a country other than USA is selected, the Temperature and Wind speed labels in Figure 7 change to "C" and "kph".
- When submitting results to TFRRS, they want to know if this is a Men's, Women's, or Mixed race. Instead of having you select it; the software will loop through the athletes and figure it for itself before submitting results.
- If split times are captured, those will also be submitted when posting results.
- With Version 4.7 I've made it so that selecting DNS, DNF, and DQ is even easier. Simply right click on the athlete in the Results or on the Athlete List on right side of the screen and select the appropriate value. If a mistake is made, you can right click and easily undo the DNS, DNF, or DQ. You can also edit the athlete's record on the Open race screen and check or uncheck the boxes next to DNS, DNF, or DQ.
- The Email feature of the software will automatically include a link to the TFRRS results page when you select the box that says "Include Personalized Results".
- The screen shown in Figure 2 will group the meets by Year, and only show meets that are less than 2 years old. This should make it easy to find and select only the Meet(s) you want.

### **Screen Shots**

### Figure 1 | Home Screen

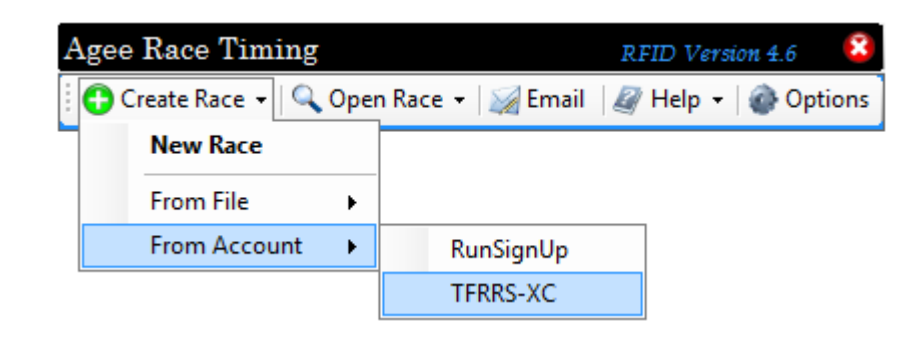

#### Figure 2 | Select one or more Meets to Import

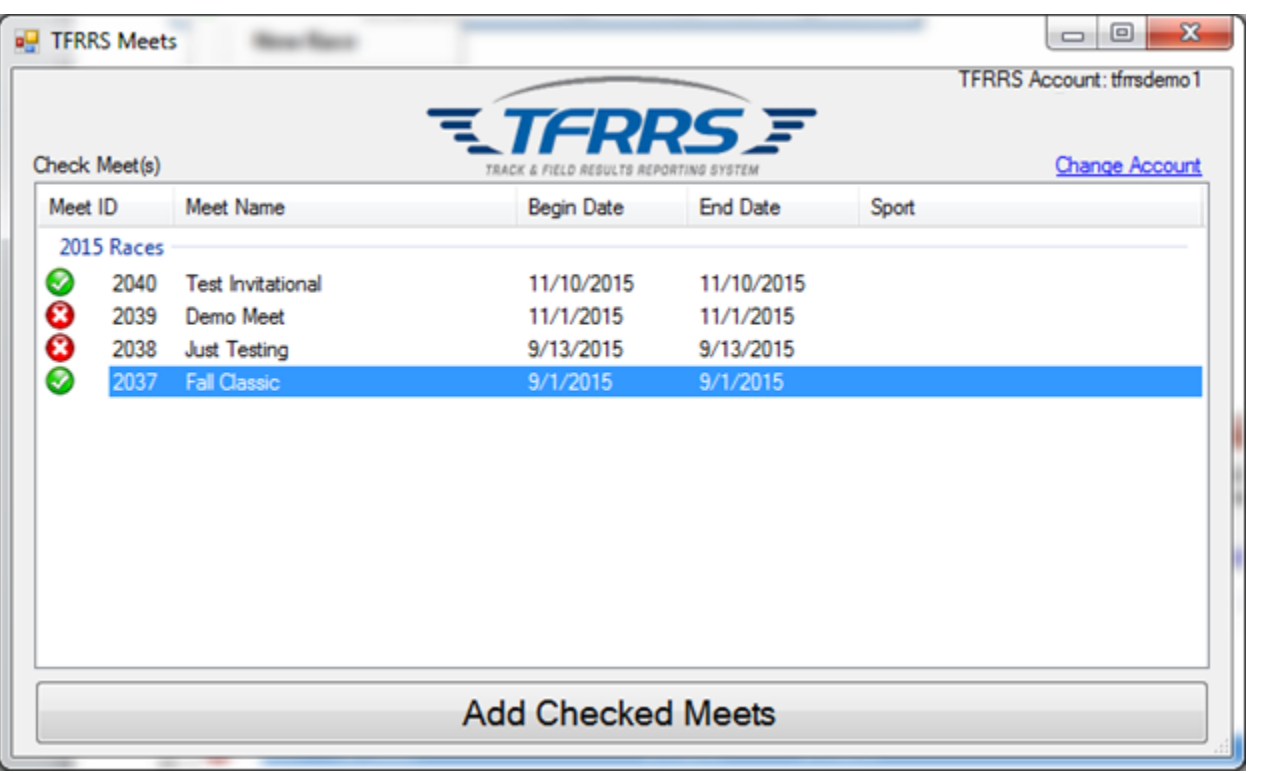

Figure 3 | Select Athletes To Import

(Sort by clicking on a column header. Highlight the rows you want by holding the SHIFT OR CTRL key. Check one of the selected item's check box on the left to check off all selected items.)

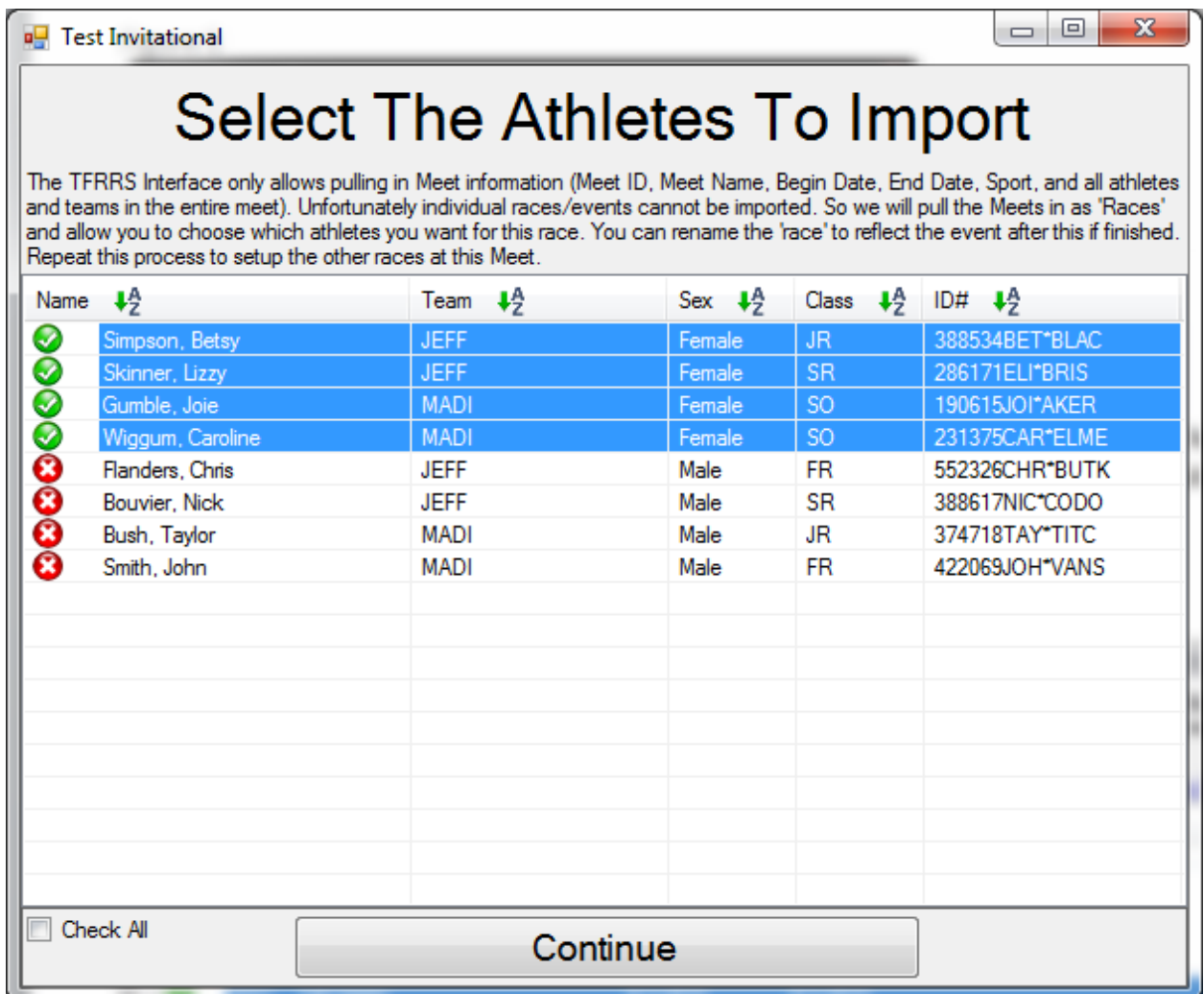

# Figure 4 | Choose Starting Bib # (This screen appears if no athletes have been entered in the race.)

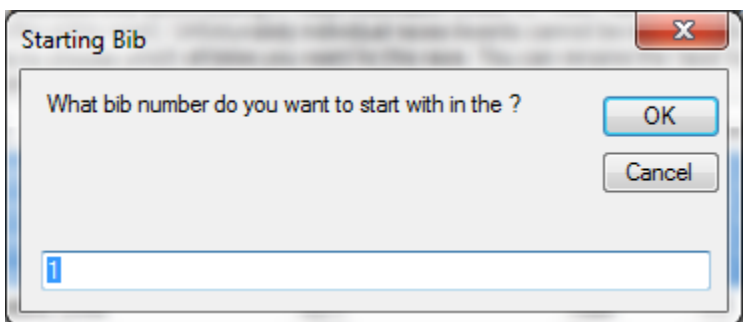

### Figure 5 | Select Race to Open

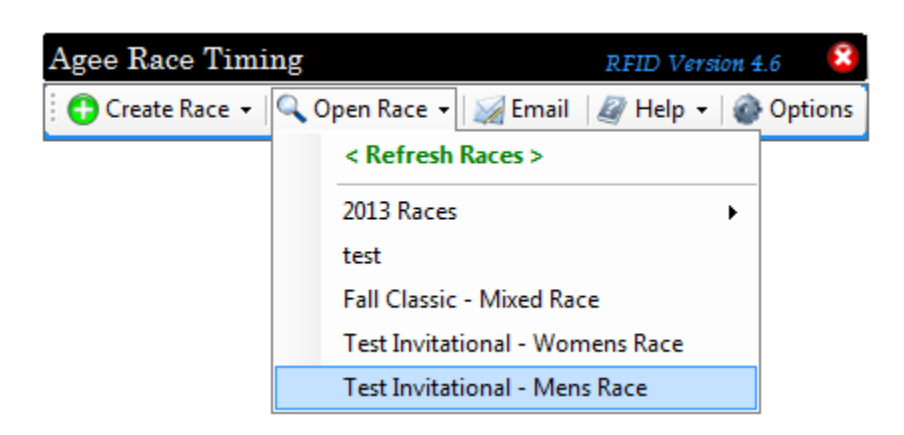

### Figure 6 | Open Race Screen

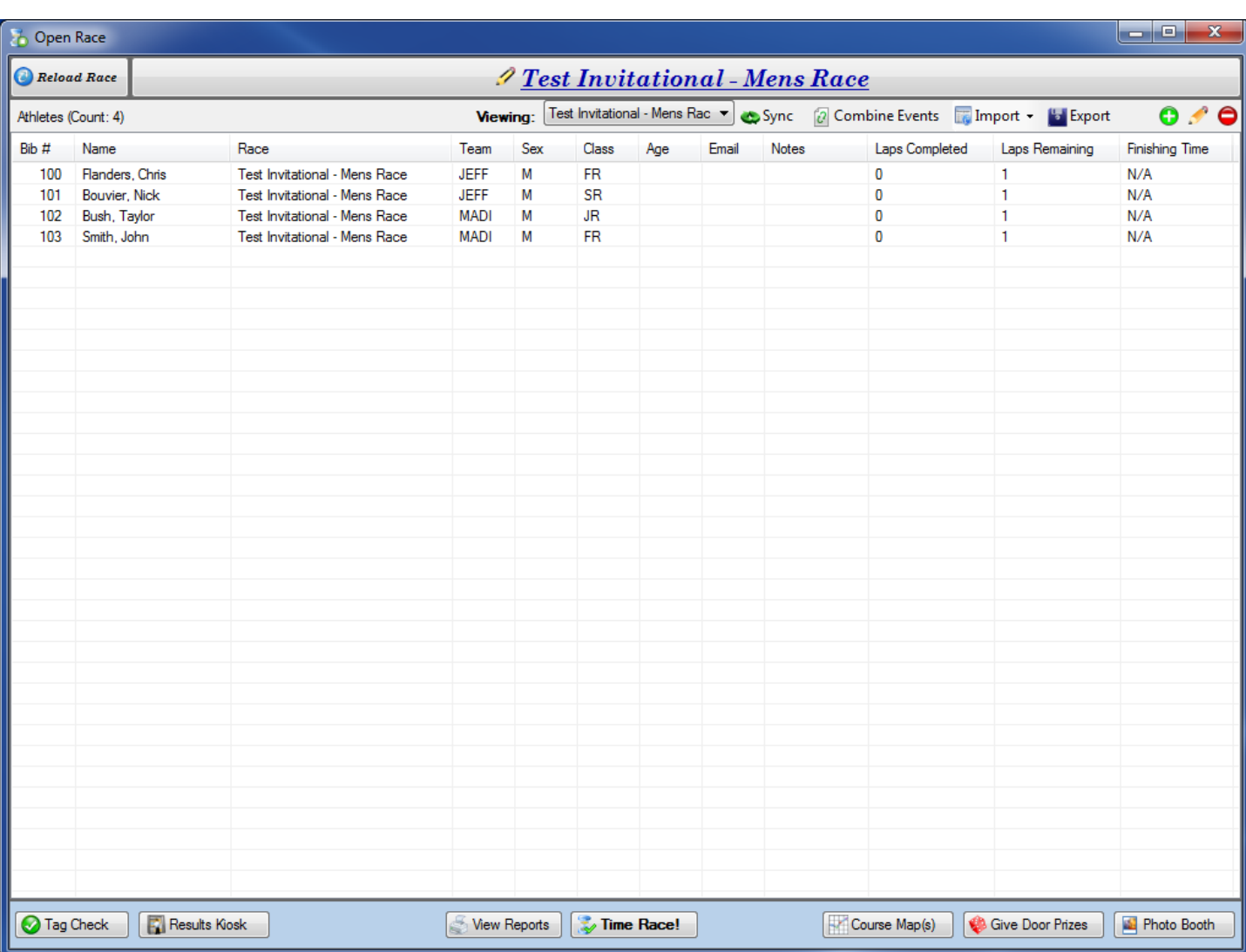

## Figure 7 | Create/Edit Race Screen

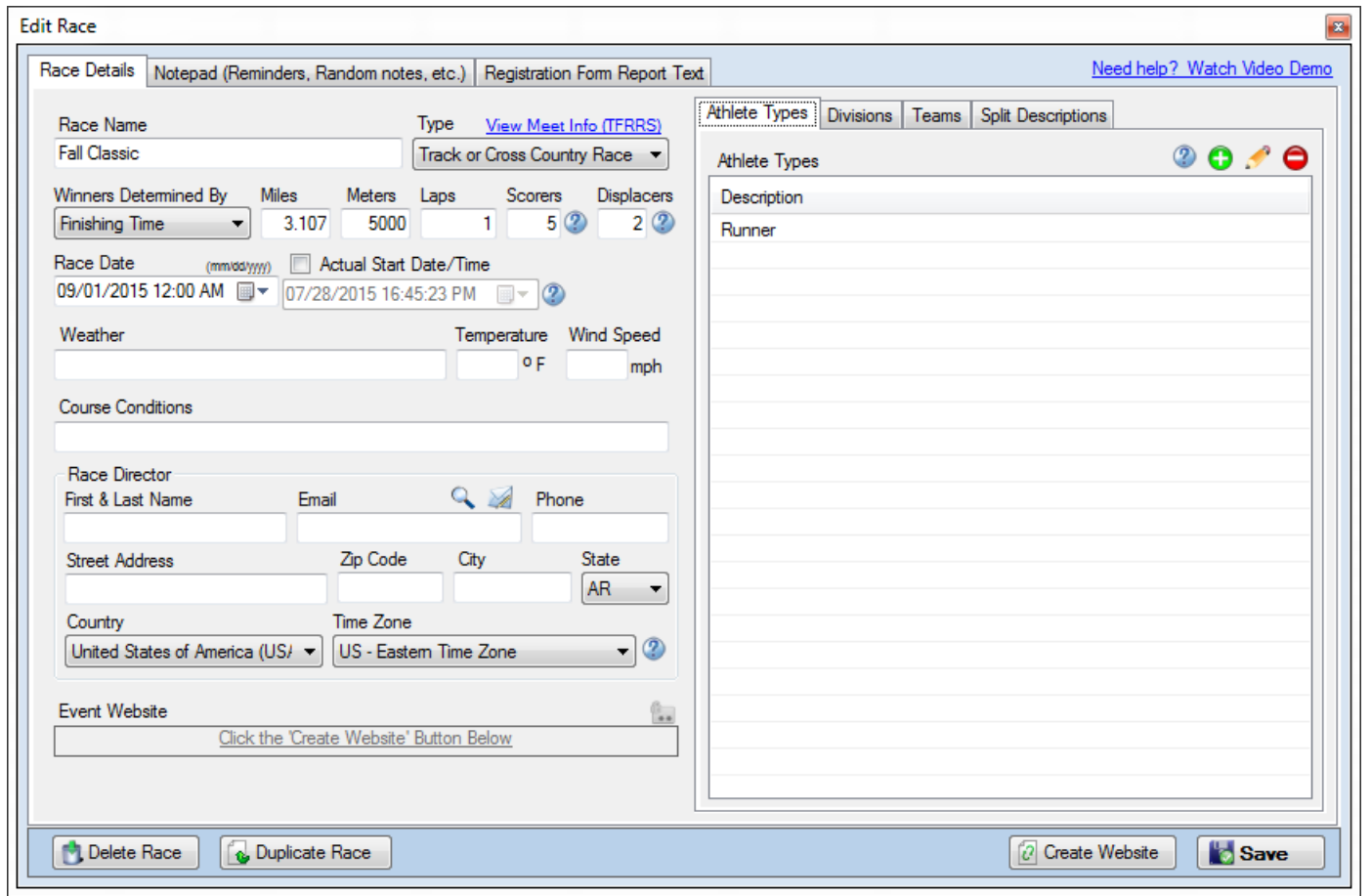

## Figure 8 | Meet Information Screen

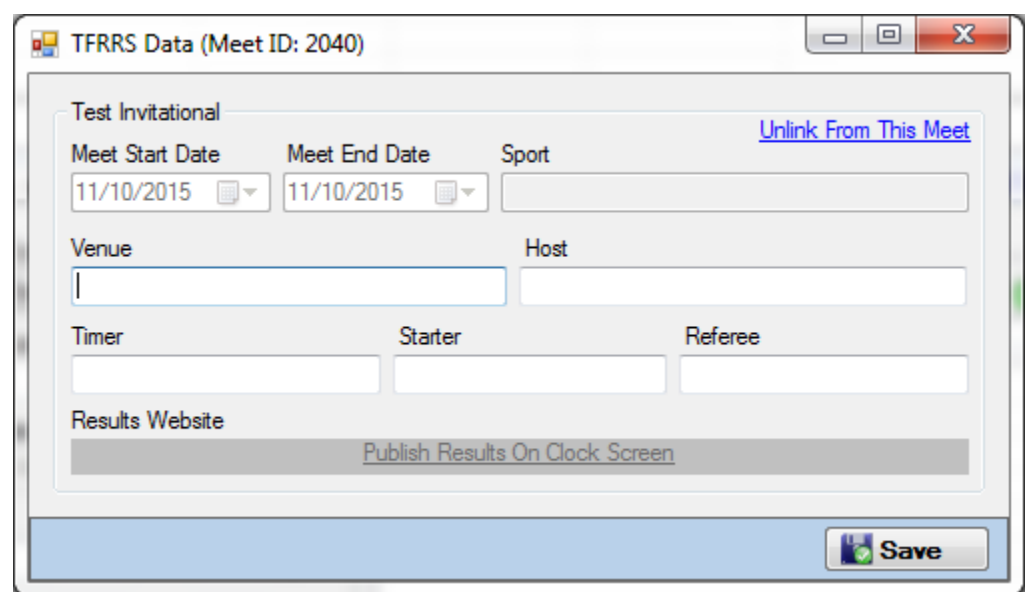

# Figure 9 | Clock Screen

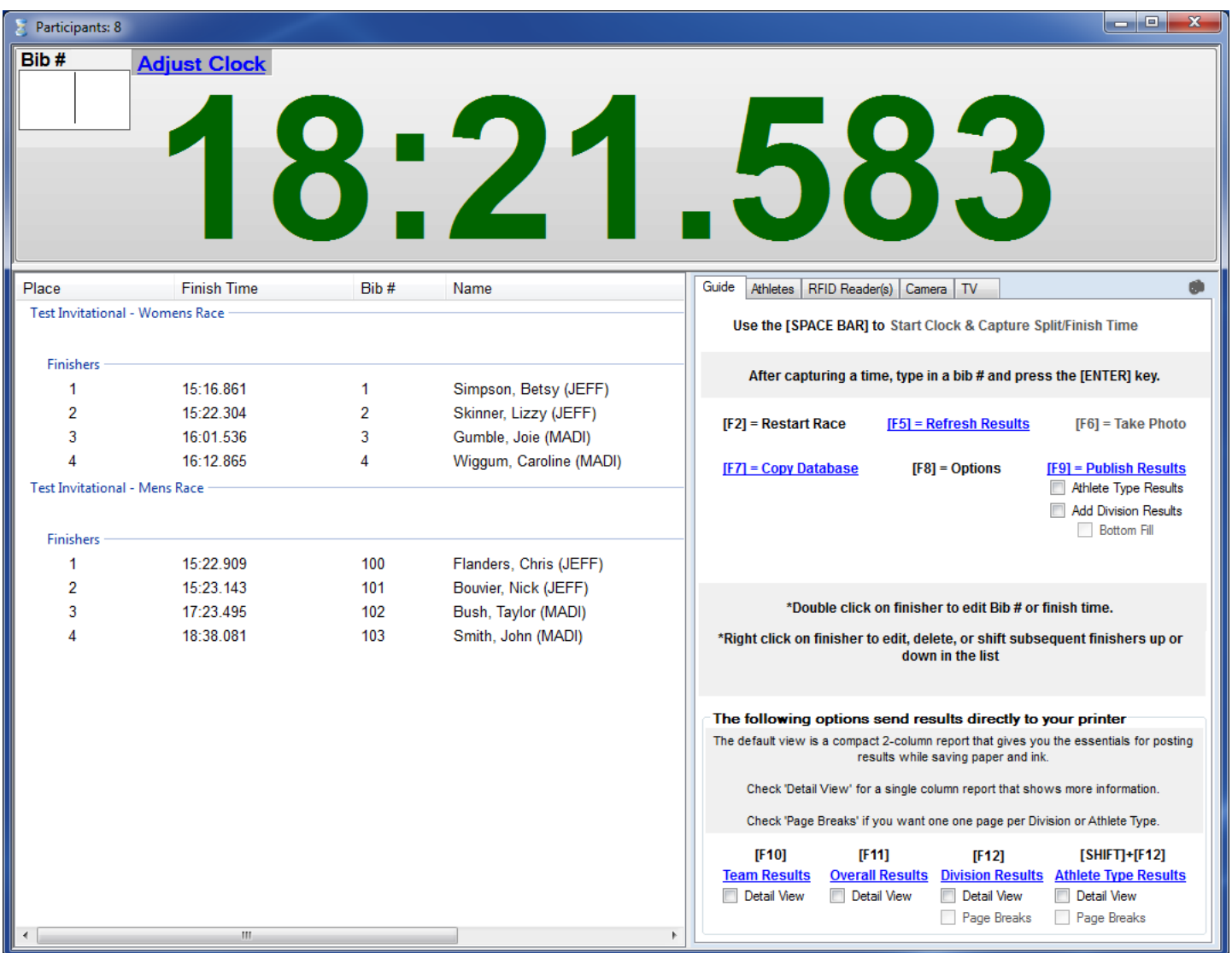

Figure 10 | Settings

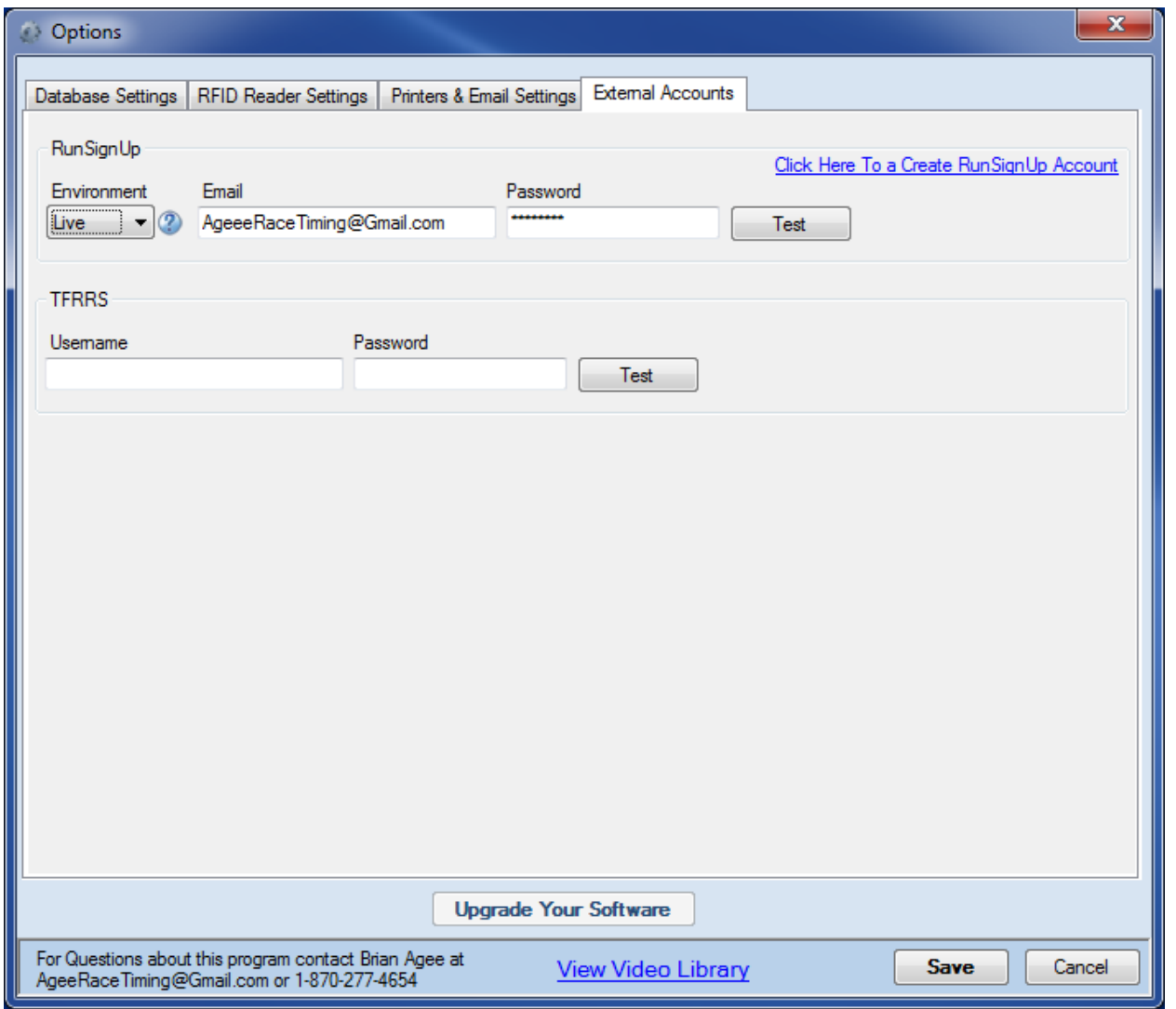